## **Matković, Bruno**

#### **Undergraduate thesis / Završni rad**

**2017**

*Degree Grantor / Ustanova koja je dodijelila akademski / stručni stupanj:* **Josip Juraj Strossmayer University of Osijek, Faculty of Electrical Engineering, Computer Science and Information Technology Osijek / Sveučilište Josipa Jurja Strossmayera u Osijeku, Fakultet elektrotehnike, računarstva i informacijskih tehnologija Osijek**

*Permanent link / Trajna poveznica:* <https://urn.nsk.hr/urn:nbn:hr:200:122051>

*Rights / Prava:* [In copyright](http://rightsstatements.org/vocab/InC/1.0/) / [Zaštićeno autorskim pravom.](http://rightsstatements.org/vocab/InC/1.0/)

*Download date / Datum preuzimanja:* **2024-05-20**

*Repository / Repozitorij:*

[Faculty of Electrical Engineering, Computer Science](https://repozitorij.etfos.hr) [and Information Technology Osijek](https://repozitorij.etfos.hr)

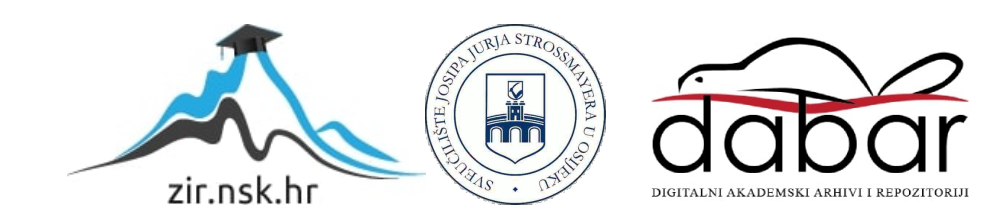

# **SVEUČILIŠTE JOSIPA JURJA STROSSMAYERA U OSIJEKU FAKULTET ELEKTROTEHNIKE, RAČUNARSTVA I INFORMACIJSKIH TEHNOLOGIJA**

**Stručni studij**

# **UDALJENO PROGRAMIRANJE MIKROUPRAVLJAČA**

**Završni rad**

**Bruno Matković**

**Osijek, 2017.**

## SADRŽAJ

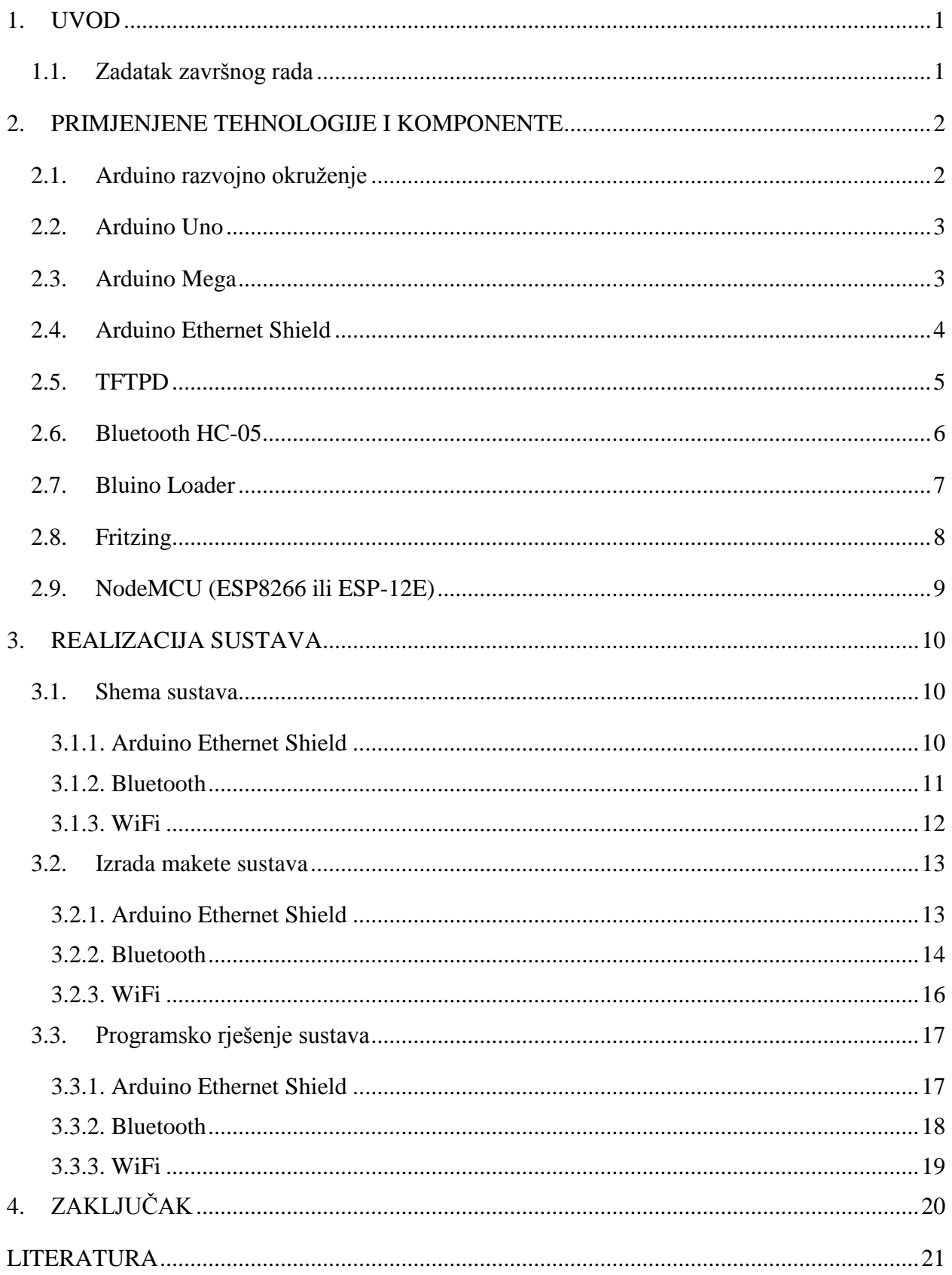

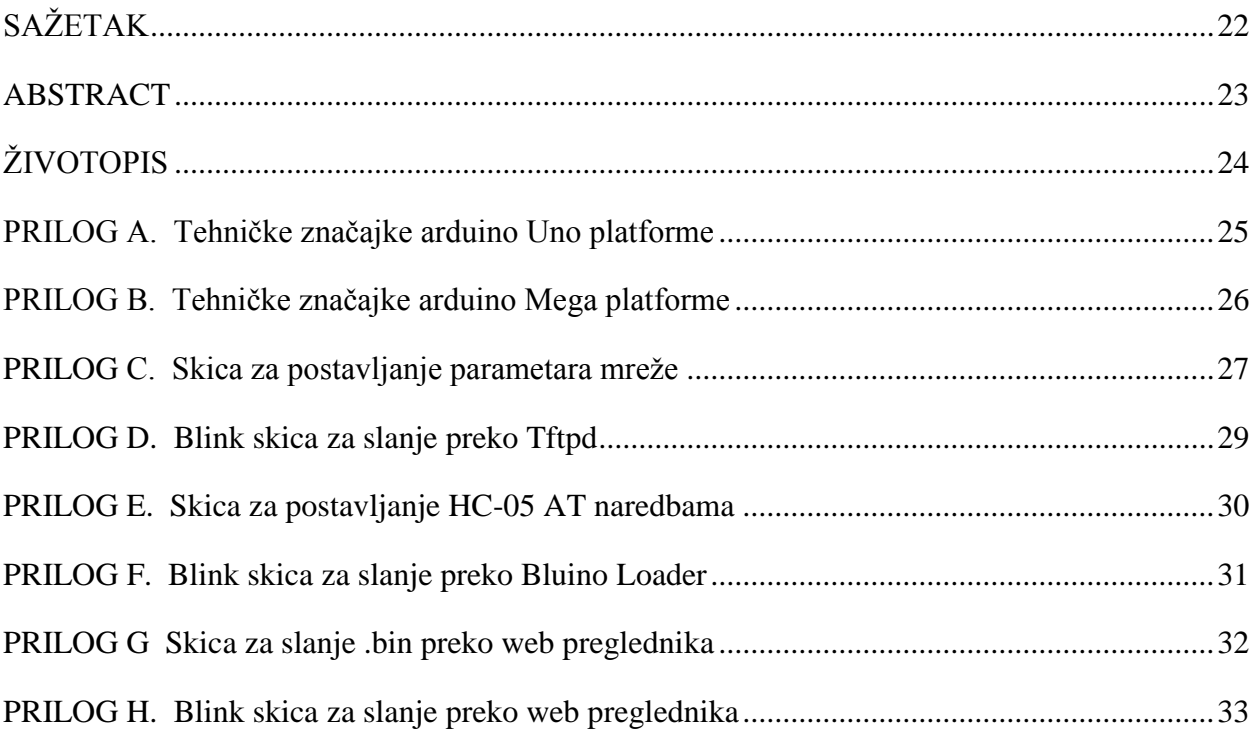

#### <span id="page-4-0"></span>**1. UVOD**

Cilj ovog završnog rada je udaljeno isprogramirati ATMEL mikroupravljač koristeći tri tehnologije: Ethernet, Bluetooth i WiFi. Koristit će se Arduino makete i pojedinačne komponente za svaku tehnologiju. Kako bi se uspješno realizirao projekt, potrebno je upoznati se sa svim komponentama i okruženjima koja se koriste; Arduino Uno/Nano, Arduino razvojno okruženje, Arduino Ethernet shield Bluetooth HC-05 i ESP8266 WiFi modul, što je objašnjeno u drugom poglavlju. U trećem poglavlju je realizacija samog projekta kroz potpoglavlja ovisno o prethodno navedenim tehnologijama. Svaka pojedina tehnologija predstavlja zaseban sustav kojem je cilj realizirati projektni zadatak.

## <span id="page-4-1"></span>**1.1. Zadatak završnog rada**

Potrebno je realizirati programiranje mikroupravljača primjenom tri modula: Ethernet, Bluetooth te WiFi. Cilj je udaljeno programirati često korištene makete: Arduino Mini, Uno i Mega. Potrebno je opisati prednosti i mane navedenih načina udaljenog programiranja.

## <span id="page-5-0"></span>**2. PRIMJENJENE TEHNOLOGIJE I KOMPONENTE**

U sljedećih nekoliko potpoglavlja navedene su korištene komponente i za svaku od njih osnovne karakteristike, uloge i mogućnosti.

## <span id="page-5-1"></span>**2.1. Arduino razvojno okruženje**

"Arduino je ime za otvorenu računarsku i softversku platformu koja omogućava dizajnerima i "konstruktorima" stvaranje uređaja i naprava koje omogućava spajanje računala s fizičkim svijetom. Arduino je stvorila talijanska tvrtka SmartProjects 2005. rabeći 8-bitne mikrokontrolere Atmel AVR, da bi stvorili jedinstvenu malu i jeftinu platformu s kojom bi mogli lakše povezati računala s fizičkim svijetom.", prema [1]. Konačni Arduino program je u strojnom jeziku, a pretvaranje unesenih naredbi izvodi besplatni Arduino Software IDE (engl. Integrated Development Environment). IDE predstavlja programsku podršku koja obuhvaća osnovne alate koji programeri trebaju prilikom pisanja programa. Napisani programi spremaju se u obliku skica sa ekstenzijom .ino, a primjer jedne skice je prikazan na slici 2.1. Samo programiranje Arduino makete ostvareno je fizikalnom konekcijom računala i Arduina univerzalnom serijskom sabirnicom (engl. Universal Serial Bus, USB) kao tehnološko rješenje za komunikaciju računala s vanjskim uređajima pri čemu se podaci razmjenjuju serijski, prema [2]. Više o korištenju razvojnog okruženja, prema [3].

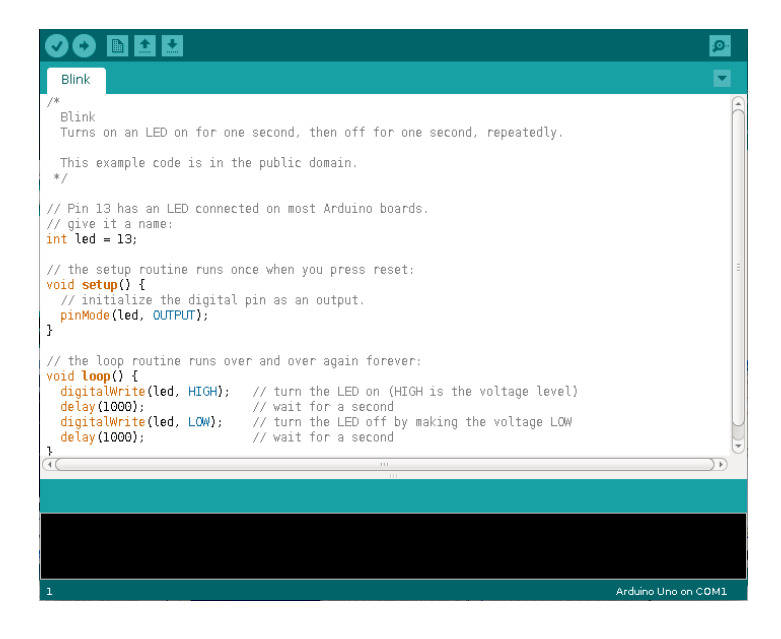

**Sl. 2.1.** *Arduino Software (IDE)*

## <span id="page-6-0"></span>**2.2. Arduino Uno**

Uno je najčešće korištena maketa iz Arduino obitelji (Sl.2.2.). Zasniva se na ATmega328 mikroupravljaču te sadrži četrnaest digitalnih ulazno-izlaznih pinova (od kojih su šest koji se mogu koristiti kao PWM izlazi). PWM (engl. Pulse-width modulation) je modulacija širine impulsa, karakterističan modulacijski postupak gdje se modulira vremenski položaj boka impulsa. Također ima i šest analognih ulaza, 16 MHz kvarcni oscilator, a koristi napajanje od 5 V istosmjerne struje, prema [4]. Specifikacije Uno makete nalaze se u prilogu A.

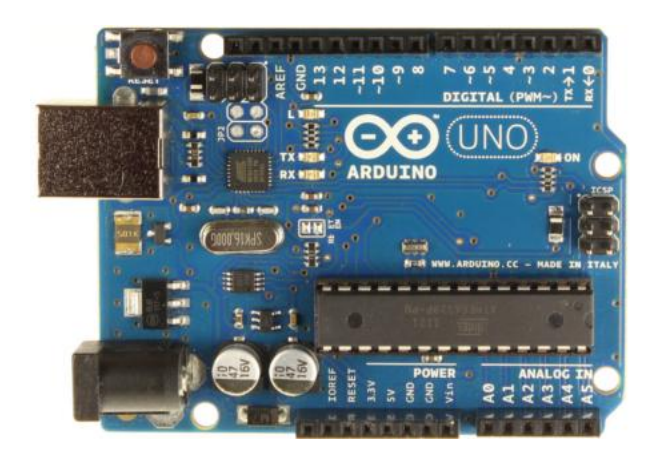

**Sl. 2.2.** *Arduino Uno maketa s ATmega328 mikroupravljačem*

#### <span id="page-6-1"></span>**2.3. Arduino Mega**

Mega je maketa zasnovana na ATmega2560 mikroupravljaču (Sl.2.3.). Sadrži pedeset četiri digitalnih ulazno-izlaznih pinova (od kojih se petnaest može koristiti kao PWM izlazi). Uključuje šesnaest analognih ulaza, 16 MHz kvarcni oscilator, a koristi napajanje od 5 V istosmjerne struje. Kompatibilan je s većinom postojećih nastavaka (engl. Shield - ploča koja se može spojiti na Arduino maketu kao nastavak za dodatne mogućnosti.) unutar Arduino obitelji, prema [5]. Detaljnije specifikacije Mega makete nalaze se u prilogu B.

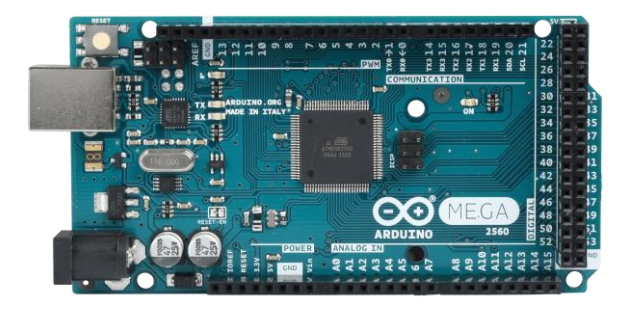

**Sl. 2.3.** *Arduino Mega maketa s ATmega2560 mikroupravljačem*

## <span id="page-7-0"></span>**2.4. Arduino Ethernet Shield**

Ethernet Shield (Sl.2.4.) je dodatni nastavak za Arduino kompatibilne makete (Uno, Mega, Duemilanove) kojim je moguće ostvariti konekciju Arduino makete na internet. Sadrži Wiznet W5100 Ethernet mikroupravljač koji omogućuje korištenje TCP (engl. Transmission Control Protocol) i UDP (engl. User Datagram Protocol) protokola. TCP je jedan od osnovnih transportnih internet protokola koji garantira pouzdanu isporuku podataka od pošiljatelja prema primatelju, dok je UDP jedan od temeljnih transportnih protokola koji omogućuje slanje kratkih poruka i koristi se kada je bitnija brzina i efikasnost od pouzdanosti. Može se koristiti kao server i kao klijent te koristi Arduino Ethernet programsku biblioteku za pisanje skica. Sadrži priključak za micro-SD (engl. Secure Digital - format memorijske kartice za korištenje u prijenosnim uređajima.) karticu na koju je moguće pohraniti podatke koristeći SD programsku biblioteku, prema [6].

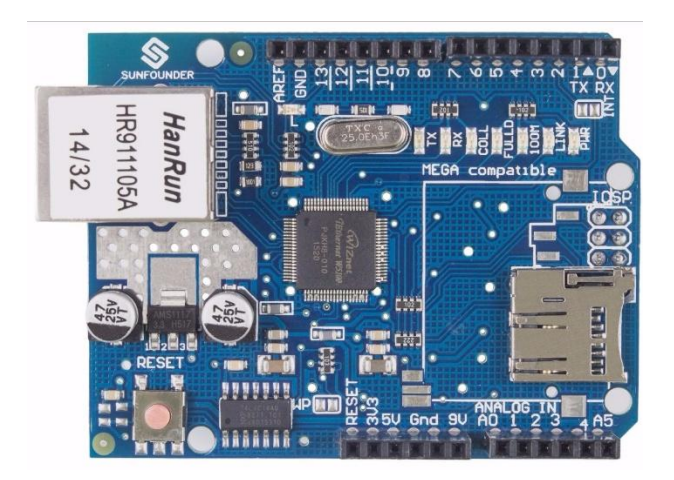

**Sl. 2.4.** *Arduino Ethernet Shield sa Wiznet W5100*

## <span id="page-8-0"></span>**2.5. TFTPD**

Tftpd (Sl.2.5.) je besplatna aplikacija otvorenog koda koja uključuje TFTP (engl. Trivial File Transfer Protocol) klijent i servere kao što su: DHCP, TFTP, DNS, SNTP, SYSLOG, prema [7]. Otvoreni kod je program koji je dostupan javnosti na korištenje. Koristeći TFTP klijent moguće je poslati željene skice na postavljene adrese te na taj način udaljeno programirati Arduino makete.

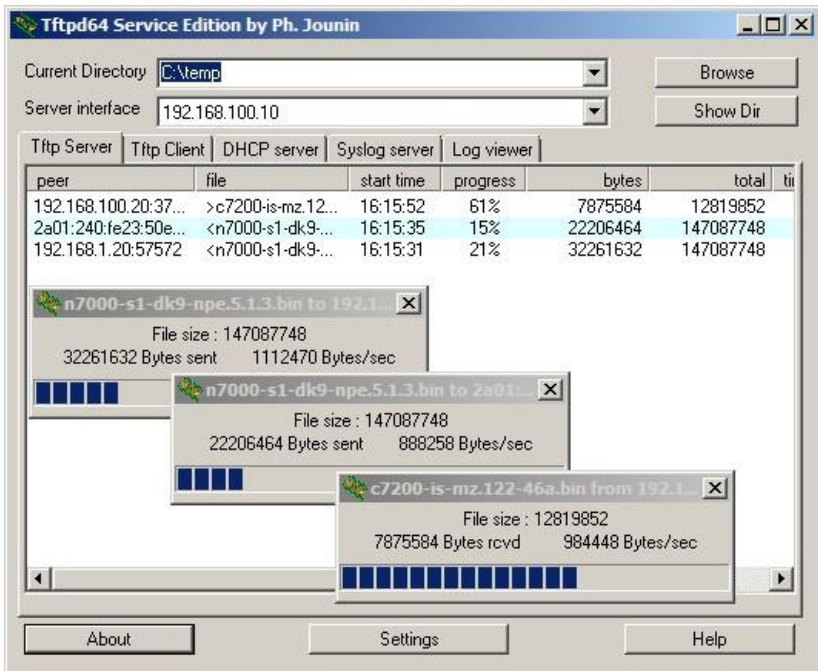

**Sl. 2.5.** *Sučelje Tftpd programa*

#### <span id="page-9-0"></span>**2.6. Bluetooth HC-05**

HC-05 (Sl.2.6.) je Bluetooth SPP (engl. Serial Port Profile) modul jednostavan za korištenje, dizajniran za postavljanje bežičnih serijskih veza. Može biti u Master kao i u Slave konfiguraciji. SPP određuje kako postaviti virtualne serijske priključke i povezati dva omogućena Bluetooth uređaja. Koristi Bluetooth V2.0 + EDR (engl. Enhanced Data Rate predstavlja poboljšanu brzinu prijenosa podataka.) čija je brzina prijenosa podataka 2.1 Mbit/s i sadrži 2.4 GHz radio primopredajnik. Na VCC pin možemo dovesti napon 3.6V-6V jer HC-05 sadrži regulator koji postavlja radni napon na 3.3 V. Sam modul podržava razne brzine prijenosa, a tvornička mu je 38400, prema [8]. Zadržavanjem gumba prilikom uključivanja modula, HC-05 ulazi u AT naredbeni način u kojemu je moguće mijenjati njegove postavke pomoću AT naredbi (npr. Master ili Slave, lozinka za uparivanje itd.). AT naredbe je prvi puta predstavila tvrtka Hayes Communications i korištene su za postavljanje Hayes modema. Omogućuju izravnu kontrolu funkcija uređaja.

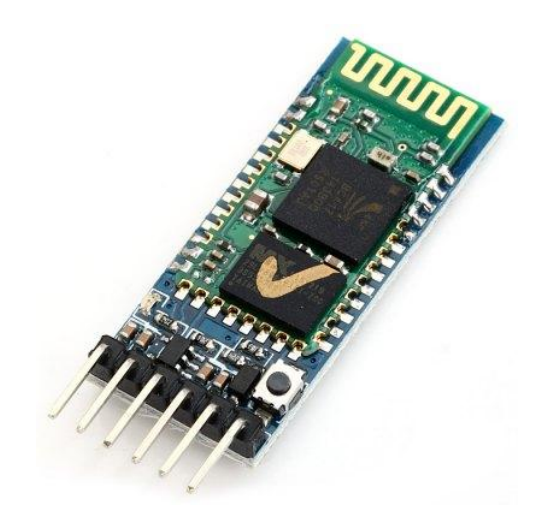

**Sl. 2.6.** *Bluetooth HC-05*

## <span id="page-10-0"></span>**2.7. Bluino Loader**

Bluino Loader (Sl.2.7.) je besplatna Arduino IDE aplikacija namijenjena za korištenje na Android operativnim sustavima. Omogućuje pisanje, verificiranje, i slanje skice na Arduino makete koristeći USB OTG ili bežično preko Bluetooth-a. USB OTG (engl. On The Go) je funkcionalnost koja omogućuje povezivanje perifernih sa Android uređajem preko USB priključka, prema [9].

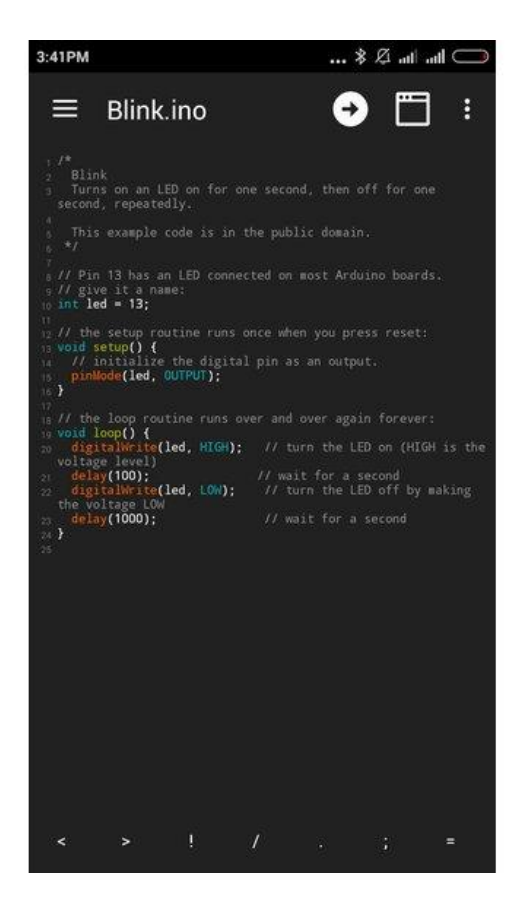

**Sl. 2.7.** *Primjer skice u Bluino Loader aplikaciji*

## <span id="page-11-0"></span>**2.8. Fritzing**

Fritzing (Sl.2.8.) je besplatan softver otvorenog koda namijenjen kreiranju individualnih projekata u području elektronike. Svojom jednostavnošću olakšava korištenje te korisnicima omogućava pohranu i dijeljenje projekata. Sadrži mnoge elektroničke komponente, kao i Arduino makete, komunikacijske module i sl., prema [10].

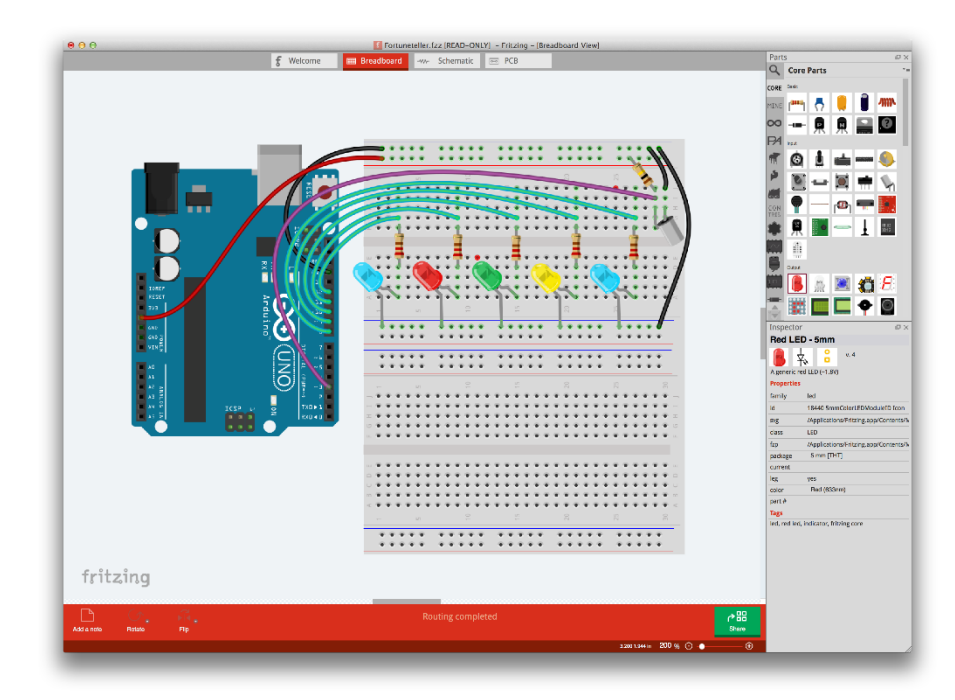

**Sl. 2.8.** *Sučelje Fritzing softvera*

## <span id="page-12-0"></span>**2.9. NodeMCU (ESP8266 ili ESP-12E)**

NodeMCU (Sl.2.9.) je IoT platforma otvorenog koda za razvoj koja sadrži ESP8266 WiFi mikroupravljač temeljen na modelu ESP-12E. Uključuje ugrađeni softver koji je pisan u Lua skriptnom jeziku, prema [11]. IoT (engl. Internet of Things) je mogućnost povezivanja uređaja preko interneta što rezultira proširenim mogućnostima samih uređaja te njihovu međusobnu interakciju. Sadrži micro USB konektor za povezivanje s računalom koji, ugrađenu LED svjetleću diodu i dva gumba (reset i flash). Za napajanje možemo koristiti 5V-12V jer NodeMCU ima integrirani AMS1117-3.3V regulator koji pretvara napon u 3.3 V.

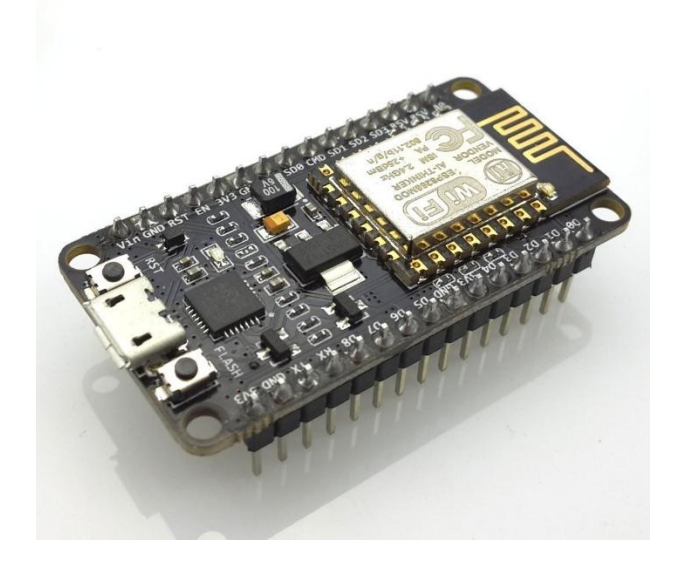

**Sl. 2.9.** *NodeMCU (ESP8266)*

## <span id="page-13-0"></span>**3. REALIZACIJA SUSTAVA**

#### <span id="page-13-1"></span>**3.1. Shema sustava**

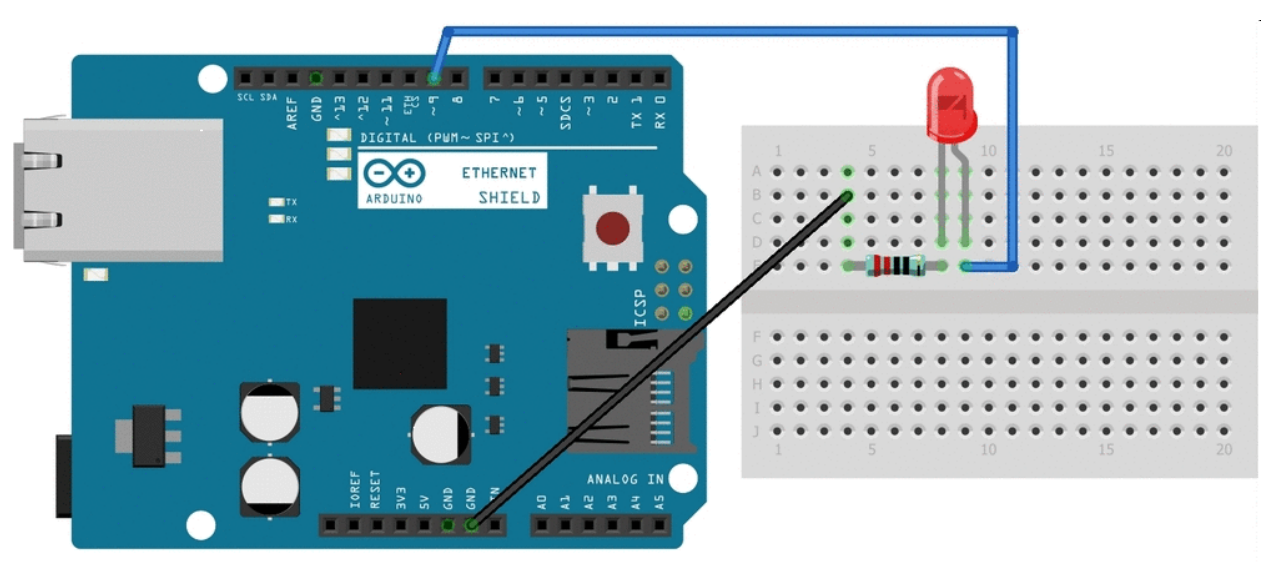

## <span id="page-13-2"></span>**3.1.1. Arduino Ethernet Shield**

#### **Sl. 3.1.** *Shema sustava (Arduino Ethernet Shield)*

Na slici 3.1. prikazana je pojednostavljena shema sustava kreirana Fritzing softverom. Sustav se sastoji od Arduino Uno makete, Arduino Ethernet Shield (povezanog na Uno), svjetleće diode (LED) i njoj odgovarajućeg otpornika od 220 Ω. Za napajanje sustava koristimo adapter za pretvorbu izmjenične struje od 220 V na istosmjernu struju napona 5 V. Svjetleća dioda spojena je na pin broj 9 koji smo definirali u skici koju šaljemo. Ethernet Shield je preko UTP kabela spojen na usmjernik. UTP (engl. Unshielded twisted pair) je vrsta bakrenog kabela koja se koristi u području računalnih komunikacija. Sadrži 8 parica, međusobno uvijenih kako bi se povećala otpornost na vanjske utjecaje.

#### <span id="page-14-0"></span>**3.1.2. Bluetooth**

Na slici 3.2. nalazi se shema sustava u kojem je HC-05 prethodno postavljen na određene parametre i spreman je za uparivanje te slanje skice. Sustav se sastoji od Arduino Uno makete, HC-05 Bluetooth modula, 0.1 µF keramičkog kondenzatora i tri otpornika (1 kΩ, 2 kΩ i 10 kΩ). Za napajanje sustava također koristimo adapter za pretvorbu izmjenične struje od 220 V na istosmjernu struju napona 5 V. Napon na TXD pinu (5 V) sa Uno makete mora se smanjiti na 3.3 V preko otporničkog djelila (1 kΩ, 2 kΩ) prije spajanja na RXD od HC-05. U suprotnom možemo oštetiti modul. TXD, VCC i GND pinovi sa HC-05, povezani su sa RXD, VCC i GND pinove na Unu. STATE pin sa HC-05 modula povezan je sa RESET pinom na maketi, a između ta dva pina nalazi se keramički kondenzator u seriji i pull-down otpornik od 10 kΩ.

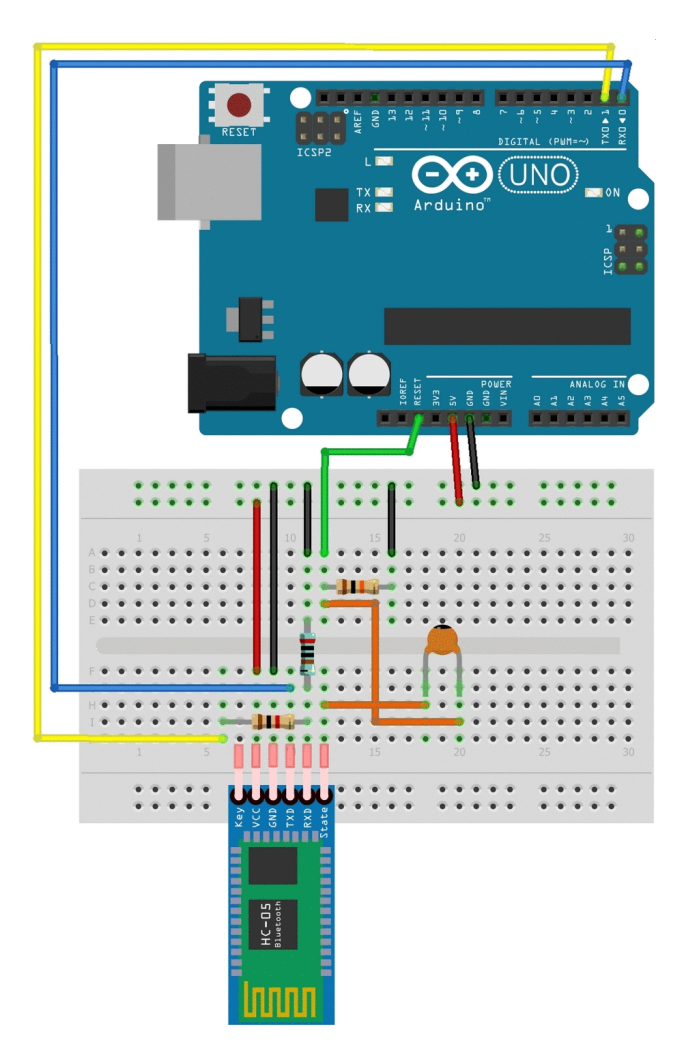

**Sl. 3.2.** *Shema sustava (Bluetooth)*

## <span id="page-15-0"></span>**3.1.3. WiFi**

Na slici 3.3. prikazana je shema sustava koji se sastoji od NodeMCU, svjetleće diode (LED) i njoj odgovarajućeg otpornika od 220 Ω. Prethodno je na NodeMCU poslana skica iz priloga G koja omogućava slanje .bin datoteka iz web preglednika. Za napajanje sustava koristi se adapter za pretvorbu izmjenične struje od 220 V na istosmjernu struju napona 5 V. Svjetleća dioda je spojena na pin D5 (14) koji smo definirali u skici koju šaljemo, prilog H.

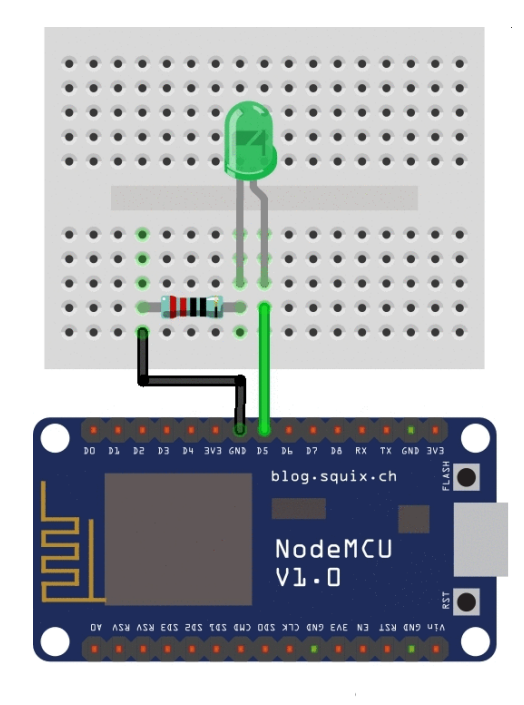

**Sl. 3.3.** *Shema sustava (WiFi)*

## <span id="page-16-0"></span>**3.2. Izrada makete sustava**

## <span id="page-16-1"></span>**3.2.1. Arduino Ethernet Shield**

Prvi korak postavljanja sustava (Sl.3.1.) za rad s mrežom je zamjena postojećeg Arduino bootloader-a TFTP bootloader-om kako bi omogućili da se Arduino u računalnoj mreži predstavlja kao zasebna konekcija s usmjernikom. Bootloader (engl.) je program za učitavanje operativnog sustava. Postavljanje TFTP bootloader-a možemo izvesti koristeći drugu Arduino maketu kao ISP programer (npr. Mega). TFTP (engl. Trivial File Transfer Protocol) je jednostavan protokol koji omogućuje slanje ili primanje malih datoteka te koristi UDP. ISP (engl. In-System Programming) je mogućnost naknadnog programiranja uređaja već postavljenog u sustavu.

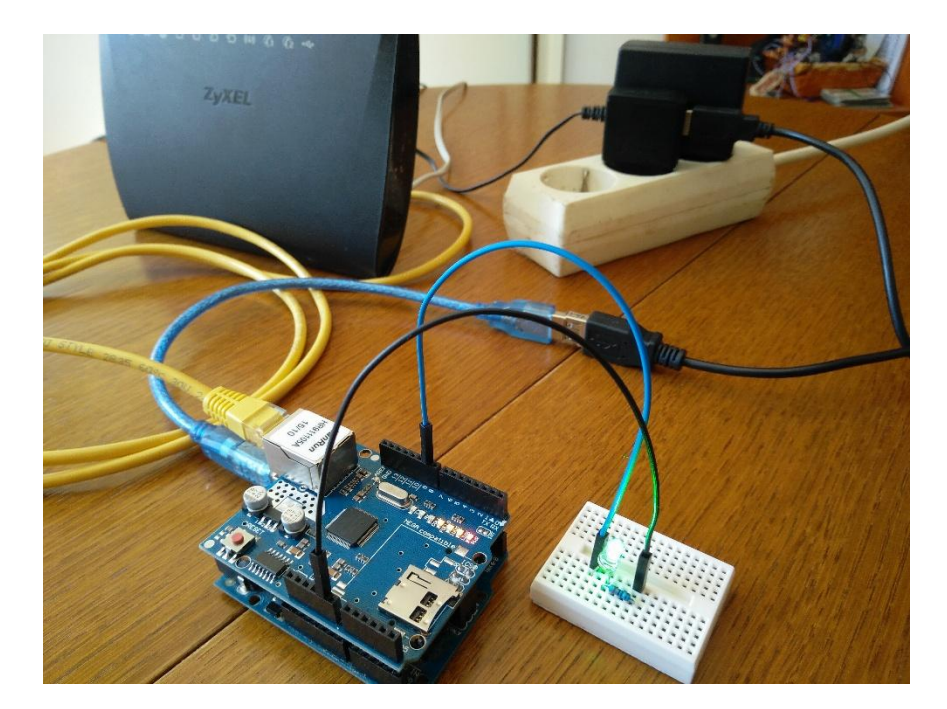

**Sl. 3.4.** *Slika sustava (Arduino Ethernet Shield)*

U drugom koraku, pomoću Arduino razvojnog okruženja, u unaprijed pripremljenoj skici, postavljamo parametre kao što su zadana IP adresa i gateway usmjernika na koji ćemo spojiti sustav, MAC adresu samog Ethernet Shield-a, njegovu IP adresu i lozinku koju ćemo koristiti u adresi za udaljeno ponovno pokretanje sustava. MAC (engl. Media Access Control) je jedinstvena adresa dodijeljena svakom uređaju i upisana je u njegov ROM (engl. Read-Only Memory). Nakon izmjene parametara i uspješnog slanja skice na Arduino, potrebno je još jednom ponoviti postupak naveden u prvom koraku kako bi se izmjene parametara uspješno pohranile u EEPROM te ostale takve tijekom upotrebe i nakon svakog ponovnog pokretanja sustava. EEPROM (engl. Electricaly Erasable Programmable Read-Only Memory) je vrsta memorije koja se može brisati i ponovno

programirati električnom strujom, prema [12]. Na usmjerniku nužno je otvoriti portove 69 (TFTP) i 8080 (HTTP). HTTP (engl. HyperText Transfer Protocol) je glavna i najučestalija metoda prijenosa informacija na internetu. Kako bismo mogli udaljeno poslati skice (.ino) preko Tftpd programa, moramo ih pretvoriti u binarni format (.bin). Potrebno je otvoriti željenu skicu u Arduino razvojnom okruženju te pokrenuti verifikaciju. Po završetku, iz kompajlera treba kopirati zadnji redak koji u sebi sadrži .elf ekstenziju te ga zalijepiti nakon naredbe "avr-objcopy –j .text –j .data –O binary" u Command Prompt (cmd). Na kraju naredbe, treba još nadodati ime kako će se nova datoteka zvati, prema [13]. Moramo imati na umu da se prije pozivanja naredbe u cmd-u, treba pozicionirati u ispravan direktorij u kojemu se nalazi avr-objcopy.exe.

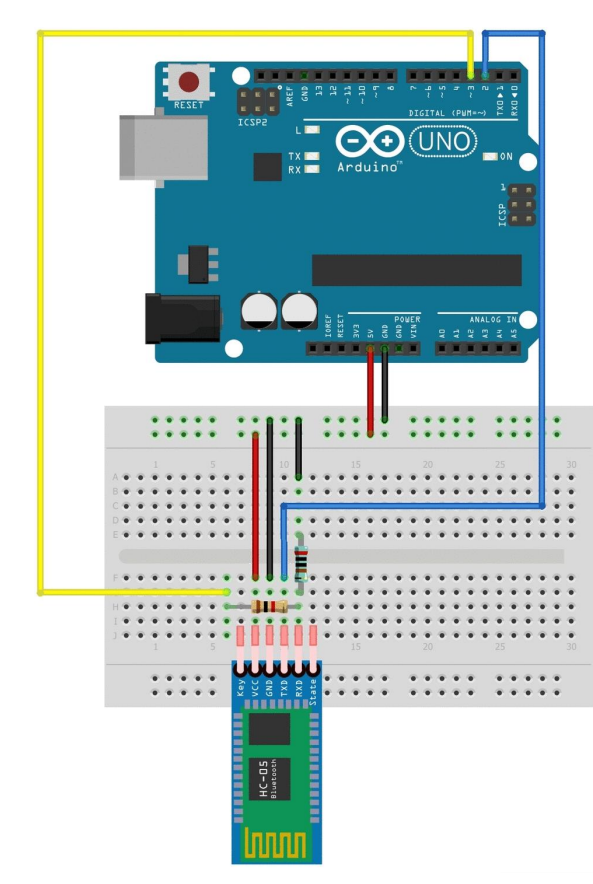

#### <span id="page-17-0"></span>**3.2.2. Bluetooth**

**Sl. 3.5.** *Shema sustava za podešavanje AT naredbama*

Sljedeći korak nakon spajanja sustava je slanje skice na Arduino maketu koja će nam omogućiti postavljanje HC-05 modula, prema [14]. Skica se nalazi u prilogu E, a shema sustava na slici 3.5. Nakon što je slanje skice završeno, potrebno je spojiti HC-05 modul na 5 V DC te pritom držati gumb pritisnutim. Time HC-05 ulazi u AT naredbeni način u kojemu možemo mijenjati parametre

HC-05 modula pomoću AT naredbi. Otvaranjem serijskog monitora, testiramo ispravnost sustava unosom naredbe: "AT". Kao odgovor, Uno nam vraća: "OK". Nakon toga unosimo sljedeće naredbe: "AT+ROLE=0" (Slave), "AT+UART=115200" (brzina prijenosa podataka za Uno) i "AT+NAME=Bluino#00" (zbog potreba Bluino Loader aplikacije). Također možemo mijenjati lozinku za uparivanje naredbom: "AT+PSWD=????". Unosom iste (bez dodavanja vrijednosti), ispisat će se trenutna (zadana) lozinka. Po završetku unosa potrebnih parametara, potrebno je odspojiti kompletan sustav te ga povezati kao na slikama 3.2. i 3.6.

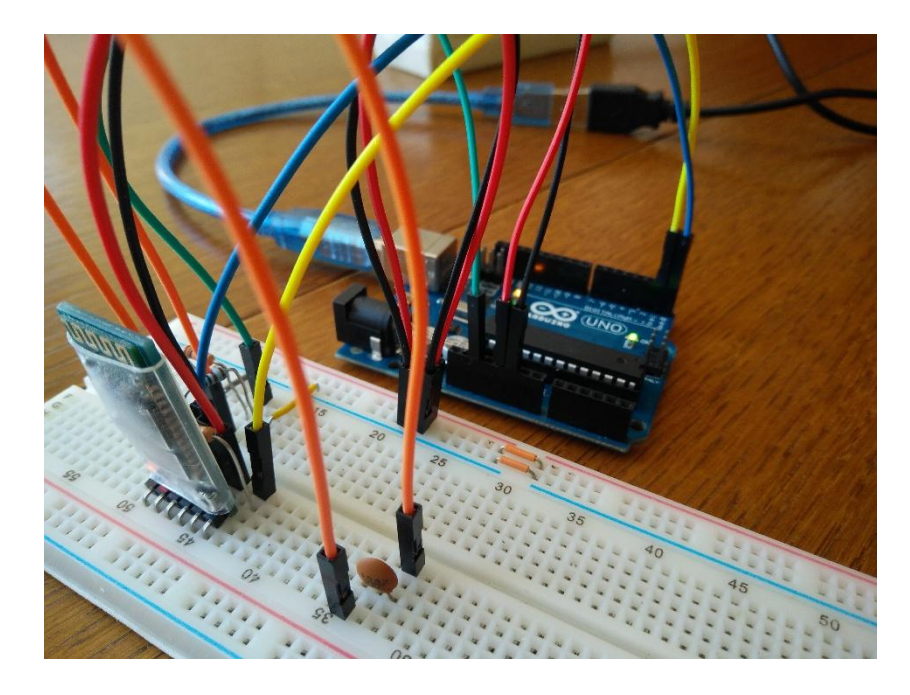

**Sl. 3.6.** *Slika sustava (Bluetooth)*

#### <span id="page-19-0"></span>**3.2.3. WiFi**

S obzirom na mogućnosti koje ESP8266 posjeduje, uključujući i komponente koje NodeMCU sadrži, možemo ga koristiti kao zasebnu platformu koju želimo udaljeno programirati. Na slici 3.7. prikazan je sustav u kojemu ćemo udaljeno programirati NodeMCU preko bežične mreže (WiFi). U prvom koraku, potrebno je u Arduino IDE instalirati ESP8266 dodatne ploče. Za ovaj postupak nužno je imati verziju Arduino IDE koja nije starija od 1.6.7. Klikom na "File" u Arduino razvojnom okruženju, otvara se padajući izbornik u kojem odabiremo "Preferences". U prostoru za unos "Additional Boards Manager URLs" unosimo sljedeći link: http://arduino.esp8266.com/stable/package\_esp8266com\_index.json te ga potvrđujemo pritiskom na "Ok". U sljedećem koraku, u padajućem izborniku "Tools", odabiremo "Boards" te "Boards Manager". U prostor za pretraživanje unosimo: "esp8266" i instaliramo pronađeno (verzija 2.0.0). Iznova otvorimo "Tools" i pod "Board" odaberemo "NodeMCU 1.0", "Upload Using" će biti "Serial", a "Upload Speed" treba postaviti na 115200. Po završetku postavljanja povežemo NodeMCU s računalom te za "Port" odaberemo odgovarajući. Zatim otvorimo skicu iz priloga G, u njoj postavimo parametre mreže na koju želimo da se sustav poveže (SSID i password) te ju zatim pošaljemo na NodeMCU. SSID (engl. Service Set Indentifier) je jedinstveni indentifikator koji se koristi za nazivanje bežičnih mreža. Kako bismo udaljeno slali skice (.ino), potrebno ih je pretvoriti u binarni format (.bin). Otvaramo skicu iz priloga H i pokrećemo verifikaciju. U kompajleru pronalazimo putanju do .bin datoteke na disku, prema [15].

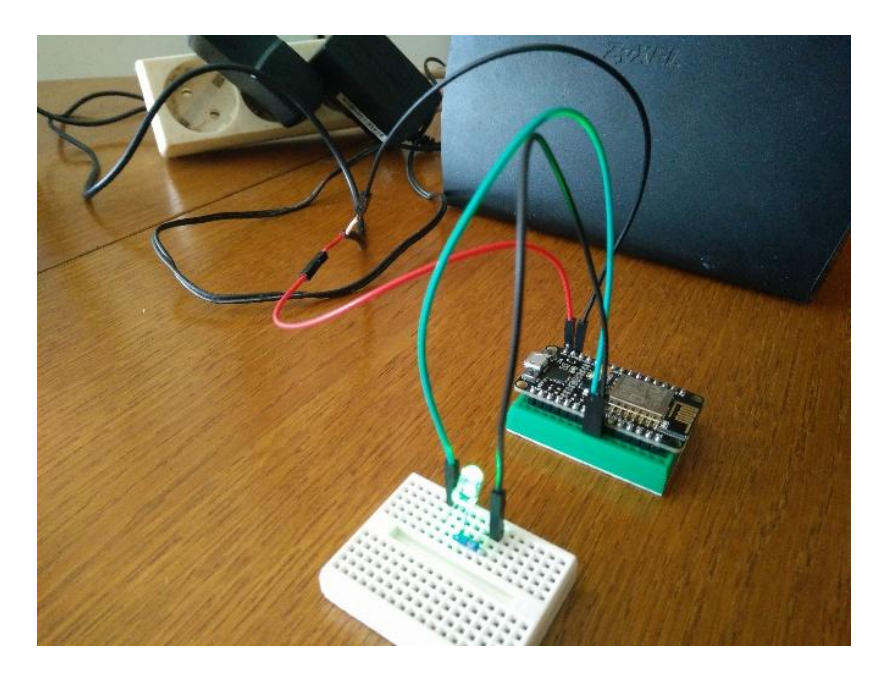

**Sl. 3.7.** *Slika sustava (WiFi)*

### <span id="page-20-0"></span>**3.3. Programsko rješenje sustava**

#### <span id="page-20-1"></span>**3.3.1. Arduino Ethernet Shield**

Nakon što je sustav postavljen, pokušavamo poslati skicu preko Tftpd programa. U svrhu testiranja sustava, računalo s kojega pokrećemo Tftpd softver, spojili smo na drugu mrežu (Hotspot). Hotspot (engl.) je naziv za bežične mreže postavljene na javnim mjestima. Nakon pokretanja programa (Sl.3.8.), u "Server interfaces" padajućem izborniku odabiremo IP adresu računala na kojem radimo (IPv4 adresu možemo očitati iz Command Prompt-a upisivanjem naredbe "ipconfig"). Unutar kartice "Tftp Client" u polje "Host" upisujemo vanjsku IP adresu našeg usmjernika (na kojeg je sustav spojen), a u polje "Port" unosimo 69. Klikom na gumb "Settings" ulazimo u postavke te postavljamo odgovarajuće parametre (Sl.3.8.), a klikom gumba "..." imamo mogućnost odabira datoteke (skice) koju želimo slati (Treba imati na umu da je nužno slati prethodno pretvorene skice u .bin format). Nakon što je željena skica odabrana i svi parametri uneseni, klikom na gumb "Put" pokrećemo slanje.

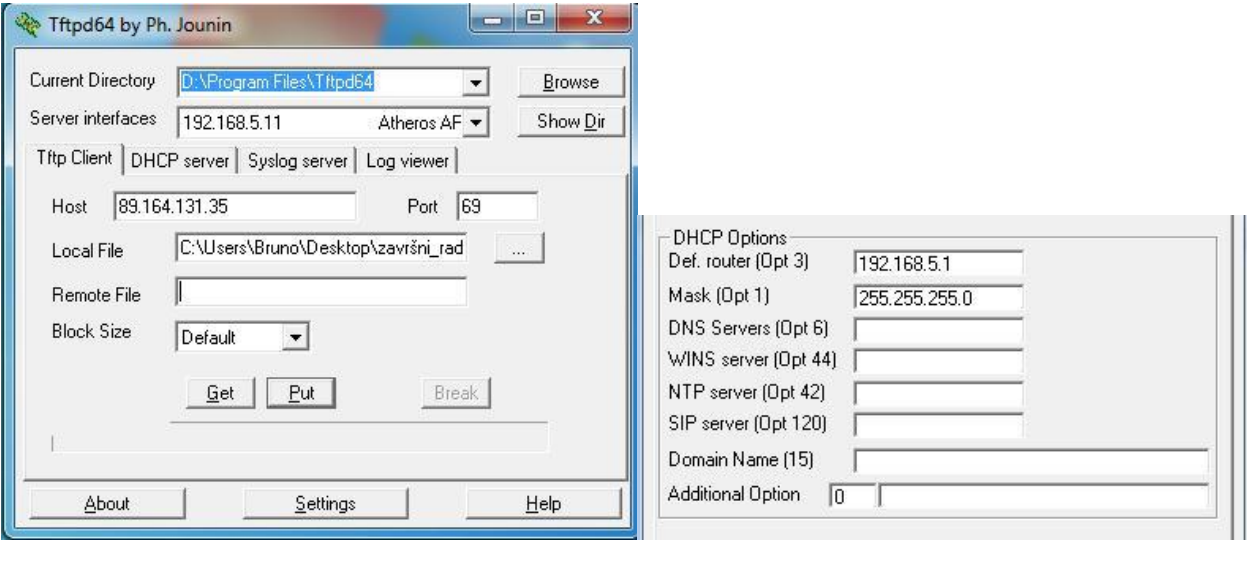

a)b)

**Sl. 3.8.** *Parametri sustava (a); Parametri usmjernika (b)*

Ukoliko želimo poslati novu skicu našem sustavu, potrebno je udaljeno ponovno pokrenuti isti. To ćemo izvesti uz pomoć Internet preglednika u koji ćemo upisati sljedeću adresu: "89.164.131.35:8080/KBBM/reset" (Sl.3.9.). Prvi dio navedene adrese predstavlja vanjsku IP adresu usmjernika, zatim slijedi HTTP port koji smo prethodno otvorili, lozinka koju smo odredili u skici za postavljanje mrežnih parametara te naredba reset.

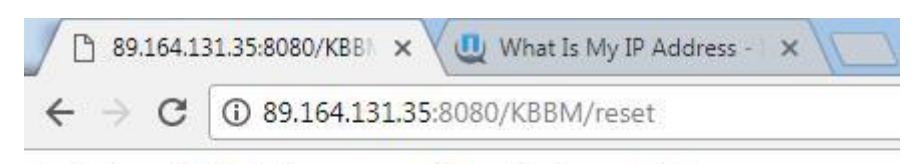

Arduino will be doing a normal reset in 2 seconds

**Sl. 3.9.** *Naredba za udaljeno ponovno pokretanje sustava*

#### <span id="page-21-0"></span>**3.3.2. Bluetooth**

Kada pokrenemo mobilnu aplikaciju Bluino Loader, odabirom "Preferences" ulazimo u postavke gdje pod "Board" odabiremo vrstu makete s kojom radimo. U slučaju našeg sustava, odabiremo Uno. Kao što smo i do sada u radu koristili "Blink" skicu, putanja do nje u Bluino Loader aplikaciji je sljedeća: "Open a file < examples < 02.Basics < Blink". Nakon otvaranja skice, odabirom strelice pokreće se verifikacija te uključivanje Bluetooth tehnologije na mobilnom uređaju. Sljedeći korak je pretraživanje dostupnih uređaja te uparivanje s odabranim. Kada aplikacija završi s uparivanjem, automatski se izvršava slanje skice te dobijamo poruku o uspješnom slanju, a u sustavu možemo vidjeti da dioda na pinu trinaest Uno makete mijenja stanje, prema [16].

#### <span id="page-22-0"></span>**3.3.3. WiFi**

Nakon što je sustav postavljen i skica pripremljena za slanje, potrebno je pronaći IP adresu koja je dodijeljena NodeMCU. To možemo iščitati iz konfiguracije usmjernika koju otvaramo u web pregledniku na njegovoj zadanoj IP adresi (npr. 192.168.5.1). Druga mogućnost je dodjeljivanje statične IP adrese NodeMCU modulu koristeći njegovu MAC adresu u konfiguraciji usmjernika. U novoj kartici web preglednika upisujemo adresu dodijeljenu NodeMCU te dodajemo: "/update". Na slici 3.10. prikazano je jednostavno sučelje za slanje skica preko web preglednika. Klikom na "Choose File" odabiremo željenu .bin datoteku koju želimo poslati, a klikom na gumb "Update" ju i šaljemo. Nakon slanja datoteke, ispisat će se poruka: "Ok" koja označava potvrdu uspješnog slanja, a u sustavu ćemo uočiti da svjetleća dioda na pinu D5 mijenja stanje.

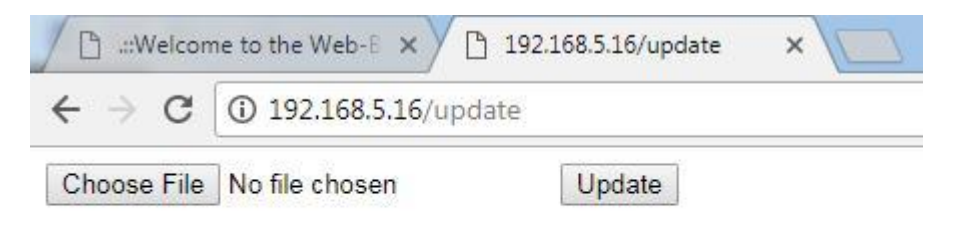

**Sl. 3.10.** *Sučelje za slanje datoteka preko web preglednika*

## <span id="page-23-0"></span>**4. ZAKLJUČAK**

U ovom završnom radu istraženo je i uspješno realizirano udaljeno programiranje Arduino i sličnih maketa. Za udaljeno programiranje potrebno je dokazati mogućnost slanja programskog koda na platforme s manjih i većih udaljenosti. Pri izradi samih sustava korišten je sadržaj pronađen na internetu, naveden u literaturi. Obuhvaćene tehnologije su: Ethernet, Bluetooth i WiFi. Sustav u kojemu je korišten Arduino Ethernet Shield pokazao se kao pouzdano rješenje udaljenog programiranja preko mreža, ali i najskuplje ako uzmemo u obzir cijenu potrebnih komponenti. Kod njega, konačni cilj (udaljeno programiranje) je u potpunosti ostvariv (npr. između gradova), ali je nužno postavljanje mreže na lokaciji gdje će se nalaziti. Sustav koji koristi Bluetooth tehnologiju idealan je za svakodnevno korištenje, izrazito pouzdan i u konačnici isplativ. Postavljanje sustava nije zahtjevno, a mogućnosti su velike. Sustav u kojemu je korišten ESP8266 WiFi mikroupravljač prvotno je bio zamišljen u kombinaciji s Arduino maketom. Međutim, zbog činjenice da postoji gotovo rješenje (NodeMCU) koje svojim mogućnostima može zamijeniti Arduino platforme, a također sadrži ESP8266 WiFi mikroupravljač, moguće ga je iskoristiti za realizaciju sustava. Sustav je funkcionalan, jednostavan za korištenje, omogućava udaljeno programiranje, ali je ograničen samo na lokalnu mrežu.

Treba istaknuti da kvaliteta izrađenog projekta ovisi o softverskoj realizaciji pojedinog sustava. Naime, u ovom radu cilj je bio omogućiti udaljeno programiranje pomoću pojedinih tehnologija, stoga je moguće poboljšati kvalitetu pojedinog sustava dorađivanjem programskog koda.

## <span id="page-24-0"></span>**LITERATURA**

- [1] Arduino [https://hr.wikipedia.org/wiki/Arduino,](https://hr.wikipedia.org/wiki/Arduino) lipanj, 2017.
- [2] USB [https://hr.wikipedia.org/wiki/USB,](https://hr.wikipedia.org/wiki/USB) lipanj, 2017.
- [3] Arduino [https://www.arduino.cc/en/Guide/Environment,](https://www.arduino.cc/en/Guide/Environment) lipanj, 2017.
- [4] Uno [https://store.arduino.cc/usa/arduino-uno-rev3,](https://store.arduino.cc/usa/arduino-uno-rev3) srpanj, 2017.
- [5] Mega [https://store.arduino.cc/usa/arduino-mega-2560-rev3,](https://store.arduino.cc/usa/arduino-mega-2560-rev3) srpanj, 2017.

[6] – Ethernet Shield – [http://wiki.sunfounder.cc/index.php?title=Ethernet\\_Shield\\_W5100,](http://wiki.sunfounder.cc/index.php?title=Ethernet_Shield_W5100) srpanj, 2017.

- $[7]$  Tftpd [http://tftpd32.jounin.net/,](http://tftpd32.jounin.net/) srpanj, 2017.
- [8] Bluetooth HC-05 [https://www.itead.cc/wiki/Serial\\_Port\\_Bluetooth\\_Module\\_\(Mas](https://www.itead.cc/wiki/Serial_Port_Bluetooth_Module_(Master/Slave)_:_HC-05)[ter/Slave\)\\_:\\_HC-05,](https://www.itead.cc/wiki/Serial_Port_Bluetooth_Module_(Master/Slave)_:_HC-05) srpanj, 2017.

[9] – USB OTG – [http://www.smartphonehrvatska.com/2012/10/28/usb-otg-android/,](http://www.smartphonehrvatska.com/2012/10/28/usb-otg-android/) srpanj, 2017.

- [10] Fritzing softver [http://fritzing.org/home/,](http://fritzing.org/home/) srpanj, 2017.
- [11] NodeMCU [https://en.wikipedia.org/wiki/NodeMCU,](https://en.wikipedia.org/wiki/NodeMCU) kolovoz, 2017.
- [12] EEPROM [https://hr.wikipedia.org/wiki/EEPROM,](https://hr.wikipedia.org/wiki/EEPROM) srpanj, 2017.

[13] – Udaljeno programiranje Arduino maketa korištenjem Ethernet Shield-a – [https://git](https://github.com/codebndr/Ariadne-Bootloader)[hub.com/codebndr/Ariadne-Bootloader,](https://github.com/codebndr/Ariadne-Bootloader) srpanj, 2017.

[14] – Skica za postavljanje AT naredbama (Bluetooth) – [http://www.martyncurrey.com/ardu](http://www.martyncurrey.com/arduino-with-hc-05-bluetooth-module-in-slave-mode/)[ino-with-hc-05-bluetooth-module-in-slave-mode/,](http://www.martyncurrey.com/arduino-with-hc-05-bluetooth-module-in-slave-mode/) srpanj, 2017.

[15] – OTA update – [http://esp8266.github.io/Arduino/versions/2.1.0-rc2/doc/ota\\_upda](http://esp8266.github.io/Arduino/versions/2.1.0-rc2/doc/ota_updates/ota_updates.html)[tes/ota\\_updates.html,](http://esp8266.github.io/Arduino/versions/2.1.0-rc2/doc/ota_updates/ota_updates.html) kolovoz, 2017.

[16] – Udaljeno programiranje Arduino maketa korištenjem Bluetooth HC.05 modula – [http://www.instructables.com/id/Program-Your-Arduino-With-an-Android-Device-Over-B/,](http://www.instructables.com/id/Program-Your-Arduino-With-an-Android-Device-Over-B/) srpanj, 2017.

## <span id="page-25-0"></span>**SAŽETAK**

#### **Naslov: Udaljeno programiranje mikroupravljača**

U ovom radu prikazani su načini na koje je moguće izvesti udaljeno programiranje mikroupravljača koristeći sljedeće tehnologije: Ethernet, Bluetooth i WiFi. Udaljenim programiranjem mikroupravljača moguće je kontrolirati postavljeni sustav npr. jedne tvrtke od strane ovlaštenih osoba neovisno o njihovom boravištu. U prvom poglavlju navedene su korištene komponente i tehnologije te neke od njihovih osnovnih karakteristika. U drugom poglavlju se nalazi realizacija projekta, njegova izrada, slike pojedinih sustava te popratne sheme.

**Ključne riječi:** Arduino, udaljeno programiranje, Ethernet, WiFi, Bluetooth

## <span id="page-26-0"></span>**ABSTRACT**

#### **Title: Remote programming of microcontrollers**

The ways in which remote programming of microcontrollers can be implemented using the following technologies: Ethernet, Bluetooth and WiFi, are explained in this graduate thesis. Remote programming of the microcontrollers can be used to control the set system, e.g. controlling the company's system by authorized personnel regardless of their current location. In the first chapter, the components and technology used and some of their basic features are described. The second chapter describes the realization of the project, its performance, the images of some specific systems and the accompanying sheme.

**Key words:** Arduino, remote programming, Ethernet, WiFi, Bluetooth

## <span id="page-27-0"></span>**ŽIVOTOPIS**

Bruno Matković rođen 6.6.1994.g. u Osijeku. Nakon završetka osnovne škole OŠ Mladost u Osijeku, upisuje 1. gimnaziju u Osijeku te maturira 2013.g. U jesen ste godine upisuje stručni studij Informatika na Fakultetu elektrotehnike, računarstva i informacijskih tehnologija. Nakon četiri godine studiranja i uspješno položenim kolegijima, sada se nalazi pred obranom svog završnog rada.

## <span id="page-28-0"></span>**PRILOG A. TEHNIČKE ZNAČAJKE ARDUINO UNO PLATFORME**

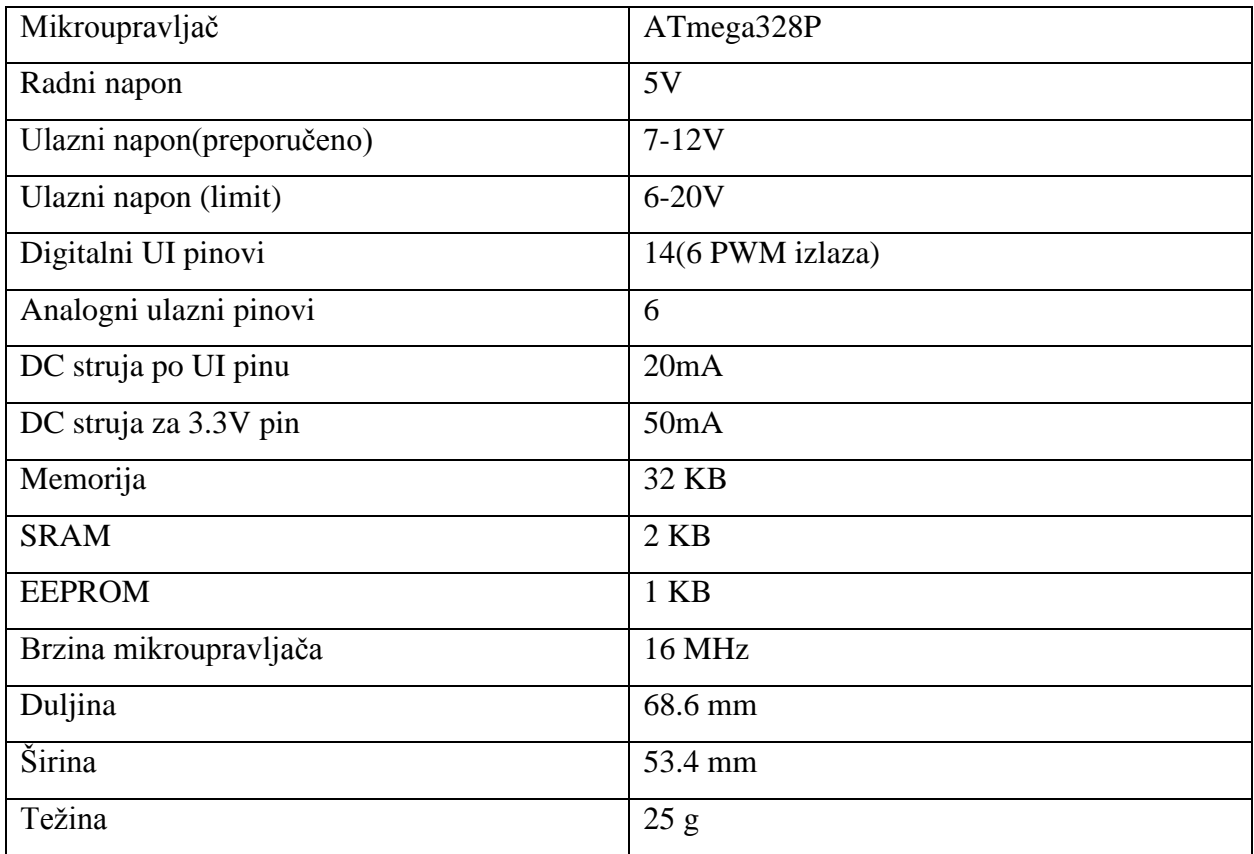

## <span id="page-29-0"></span>**PRILOG B. TEHNIČKE ZNAČAJKE ARDUINO MEGA PLATFORME**

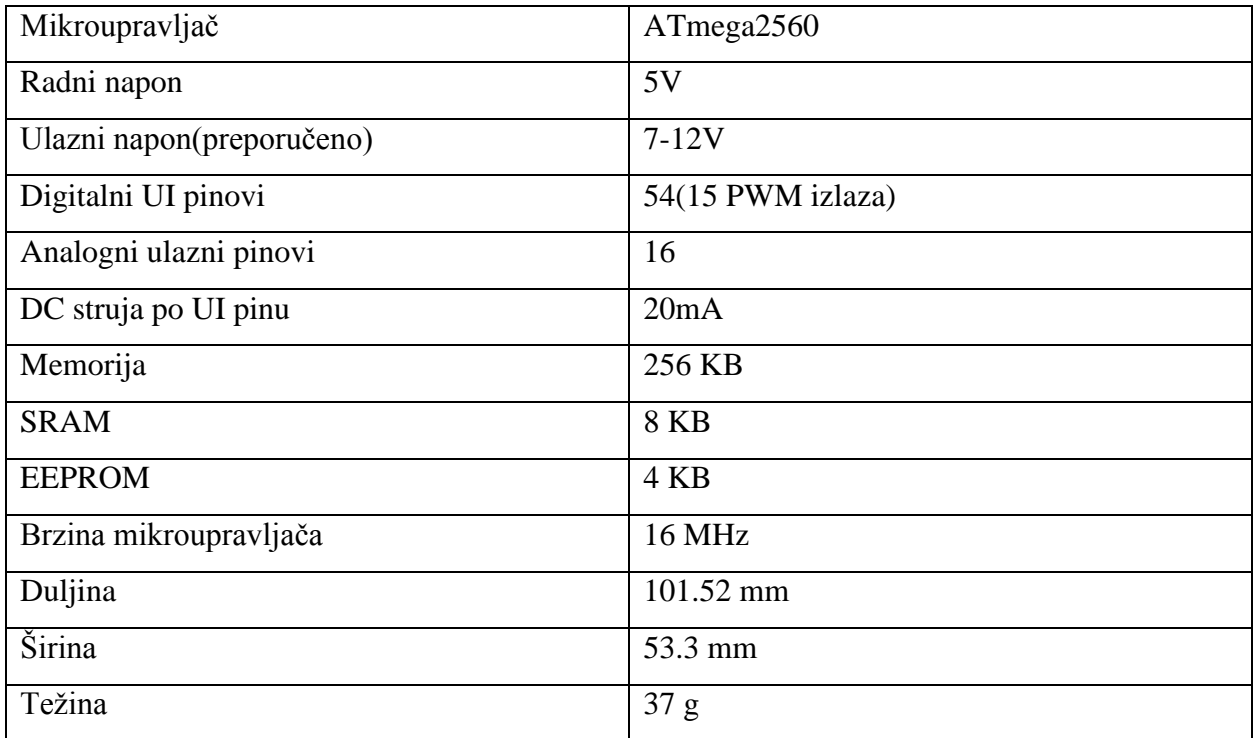

## <span id="page-30-0"></span>**PRILOG C. SKICA ZA POSTAVLJANJE PARAMETARA MREŽE**

```
/*
 * Napiši mrežne postavke
   Ova skica piše skup postavki mrežne konfiguracije u EEPROM na takav način 
  da ih i Ariadne bootloader i skica mogu kasnije čitati i dijeliti iste po-
  stavke.
   Kao što je komentirano u nastavku, ovo su postavke dostupne za izmjenu:
     * IP adresa pristupnika
     * Maska podmreže
     * MAC adresa
     * IP adresa Arduino uređaja
  Nakon što su postavke napisane u EEPROM, LED na pinu 9 (ako je spojen) će 
  mijenjati stanje. Arduino će se resetirati nakon 4 sekunde.
    Zadane postavke koje koristi bootloader:
      192,168,1,254, // IP adresa pristupnika
      255,255,255,0, // Maska podmreže
      0xDE,0xAD,0xBE,0xEF,0xFE,0xED, // MAC adresa
      192,168,1,128, // IP adresa Arduino uređaja
    Postavke prikladne za povezivanje na lokalnoj razini:
      169,254,1,1, // IP adresa pristupnika
      255,255,0,0, // Maska podmreže
     0x12,0x34,0x45,0x78,0x9A,0xBC, // MAC adresa
      169,254,254,169, // IP adresa Arduino uređaja
 */
#include <avr/wdt.h>
#include <NewEEPROM.h>
#include <NetEEPROM.h>
/* Morate postaviti svaku od ovih varijabli u nastavku na njihove ispravne 
vrijednosti za vašu mrežu. Uređaj za pokretanje sustava neće ispravno funkci-
onirati ako je jedna od njih pogrešna.
 MAC adresu možete postaviti po želji, ali se strogo preporučuje korištenje 
one koja je došla s Ethernet Shieldom. */
byte mac[] = {0x12, 0x34, 0x56, 0x78, 0x9A, 0xBC};
IPAddress ip(192, 168, 5, 128);
IPAddress gateway(192, 168, 5, 1);
IPAddress subnet(255, 255, 255, 0);
/* Možda želite promijeniti i TFTP prijenosni priključak. Ako imate više od 
jednom Arduina iza usmjeritelja koje želite programirati izvan vaše lokalne 
mreže, potrebna vam je jedinstvena vrijednost za svaki Arduino. Početno pre-
govaranje tftp-a još uvijek se odvija na portu [69]. Također ćete morati 
otvoriti te portove na vašem usmjeritelju. Dolje navedena vrijednost je ugra-
đena zadana vrijednost [46969]. */
word port = 46969;
/* Ovo je lozinka za ponovno pokretanje sustava u slučaju ako želite udaljeno 
ponovno pokrenuti Arduino. Ova postavka nema utjecaja na sam bootloader. Lo-
zinka može biti duga maksimalno 36 znakova. Bilo koji niz dulji od 36 zna-
kova, skratit će se.
```

```
Razmaci se ne smiju koristiti. */
String password = "KBBM";
/* Zadana postavka za Arduino Ethernet
* Za Arduino s Ethernet Shieldom ovo postavite na pin 13 */
int ledpin = 13;
void setup()
{
      /* Napišite nove vrijednosti postavki u EEPROM */
     NetEEPROM.writeNet(mac, ip, gateway, subnet);
      /* Postavite TFTP priključak za prijenos podataka u EEPROM. Promijenite 
samo ako je nužno. */
     //NetEEPROM.writePort(port);
      /* Zapišite lozinku za ponovno pokretanje servera u EEPROM-u */
     NetEEPROM.writePass(password);
      /* Postavite status slike na "loše" pa nakon ponovnog pokretanja boot-
loader neće učitati prethodnu skicu */
     NetEEPROM.writeImgBad();
      pinMode(ledpin, OUTPUT);
      /* Timeout i ponovno pokretanje nakon 4 sekunde */
     wdt_enable(WDTO_4S);
}
void loop()
{
      /* LED koji je gore definiran treperi kako bi naznačio da su postavke 
pohranjene u EEPROM. */
     digitalWrite(ledpin, HIGH);
      delay(1000);
      digitalWrite(ledpin, LOW);
      delay(1000);
      /* 1 Hz treptanje se nastavlja dok tajmer (koji je uključen u postav-
kama) prisilno ponovno ne pokrene sustav i ovu skicu */
}
```
## <span id="page-32-0"></span>**PRILOG D. BLINK SKICA ZA SLANJE PREKO TFTPD**

```
/*
  Blink
  Uključuje LED jednu sekundu, a zatin je isključuje na jednu sekundu, viš 
puta.
  Većina Arduino platformi sadrži na sebi LED diodu koju možete kontrolirati. 
Na Uno i Leonardo maketi, spojena je na digitalnom pinu 13. Ako niste sigurni 
na kojem pinu je spojena LED dioda na vašem Arduinu, pročitajte dokumentaciju 
na: http://arduino.cc.
   Ovaj primjer koda nalazi se u javnoj domeni.
  izmijenjeno 8 May 2014
  Scott Fitzgerald
 */
#include <NewEEPROM.h>
#include <NetEEPROM.h>
#include <SPI.h>
#include <Ethernet.h>
#include <EthernetReset.h>
EthernetReset reset(8080);
EthernetServer server(80);
// funkcija za postavljanje radi jednom kada pritisnete reset ili uključite 
ploču
void setup() {
  // inicijalizira digitalni pin 9 kao izlaz
  pinMode(9, OUTPUT);
  reset.begin();
}
// funkcija petlje izvršava se iznova zauvijek
void loop() {
  reset.check();
  digitalWrite(9, HIGH); 
  delay(1000); 
  digitalWrite(9, LOW); 
   delay(1000); 
}
```
## <span id="page-33-0"></span>**PRILOG E. SKICA ZA POSTAVLJANJE HC-05 AT NAREDBAMA**

```
#include <SoftwareSerial.h>
SoftwareSerial BTserial(2, 3); // RX | TX
// Spojite TX sa HC-05 na Arduinov pin 2 RX.
// Spojite RX sa HC-05 na Arduinov pin 3 TX preko otporničkog djelila.
// 
char c = ' ';
void setup()
{
     Serial.begin(9600);
     Serial.println("Arduino is ready");
     Serial.println("Remember to select Both NL & CR in the serial monitor");
     // Zadana serijska brzina HC-05 u AT načinu je 38400
     BTserial.begin(38400); 
}
void loop()
{
     // Nastavi čitati od HC-05 i pošalji na Arduinov serijski monitor
     if (BTserial.available())
     { 
         c = BTserial.read();
         Serial.write(c);
     }
     // Nastavi čitati sa Arduinovog serijskog monitora i pošalji na HC-05
     if (Serial.available())
     {
         c = Serial.read();
         BTserial.write(c); 
     }
}
```
### <span id="page-34-0"></span>**PRILOG F. BLINK SKICA ZA SLANJE PREKO BLUINO LOADER**

```
/*
  Blink
  Uključuje LED jednu sekundu, a zatin je isključuje na jednu sekundu, viš 
puta.
  Većina Arduino platformi sadrži na sebi LED diodu koju možete kontrolirati. 
Na Uno i Leonardo maketi, spojena je na digitalnom pinu 13. Ako niste sigurni 
na kojem pinu je spojena LED dioda na vašem Arduinu, pročitajte dokumentaciju 
na: http://arduino.cc.
   Ovaj primjer koda nalazi se u javnoj domeni.
  izmijenjeno 8 May 2014
  Scott Fitzgerald
 */
// funkcija za postavljanje radi jednom kada pritisnete reset ili uključite 
ploču
void setup() {
  // inicijalizira digitalni pin 13 kao izlaz
  pinMode(13, OUTPUT);
}
// funkcija petlje izvršava se iznova zauvijek
void loop() {
  digitalWrite(13, HIGH); 
  delay(1000); 
  digitalWrite(13, LOW); 
   delay(1000); 
}
```
## <span id="page-35-0"></span>**PRILOG G SKICA ZA SLANJE .BIN PREKO WEB PREGLEDNIKA**

```
/*
   Za prijenos preko terminala možete koristiti: curl -F "image=@firmware.bin" 
esp8266-webupdate.local/update
*/
#include <ESP8266WiFi.h>
#include <WiFiClient.h>
#include <ESP8266WebServer.h>
#include <ESP8266mDNS.h>
#include <ESP8266HTTPUpdateServer.h>
const char* host = "esp8266-webupdate";
const char* ssid = "brunimirko";
const char* password = "GXsf4R7b";
ESP8266WebServer httpServer(80);
ESP8266HTTPUpdateServer httpUpdater;
void setup(void){
   Serial.begin(115200);
   Serial.println();
   Serial.println("Booting Sketch...");
   WiFi.mode(WIFI_AP_STA);
   WiFi.begin(ssid, password);
   while(WiFi.waitForConnectResult() != WL_CONNECTED){
     WiFi.begin(ssid, password);
     Serial.println("WiFi failed, retrying.");
   }
   MDNS.begin(host);
   httpUpdater.setup(&httpServer);
  httpServer.begin();
   MDNS.addService("http", "tcp", 80);
   Serial.printf("HTTPUpdateServer ready! Open http://%s.local/update in your 
browser\n", host);
}
void loop(void){
  httpServer.handleClient();
   delay(1);
}
```
## <span id="page-36-0"></span>**PRILOG H. BLINK SKICA ZA SLANJE PREKO WEB PREGLEDNIKA**

```
/*
   Za prijenos preko terminala možete koristiti: curl -F "image=@firmware.bin" 
esp8266-webupdate.local/update
*/
#include <ESP8266WiFi.h>
#include <WiFiClient.h>
#include <ESP8266WebServer.h>
#include <ESP8266mDNS.h>
#include <ESP8266HTTPUpdateServer.h>
const char* host = "esp8266-webupdate";
const char* ssid = "brunimirko";
const char* password = "GXsf4R7b";
ESP8266WebServer httpServer(80);
ESP8266HTTPUpdateServer httpUpdater;
void setup(void){
   Serial.begin(115200);
   Serial.println();
   Serial.println("Booting Sketch...");
   WiFi.mode(WIFI_AP_STA);
   WiFi.begin(ssid, password);
   while(WiFi.waitForConnectResult() != WL_CONNECTED){
     WiFi.begin(ssid, password);
     Serial.println("WiFi failed, retrying.");
   }
   MDNS.begin(host);
   httpUpdater.setup(&httpServer);
   httpServer.begin();
   MDNS.addService("http", "tcp", 80);
   Serial.printf("HTTPUpdateServer ready! Open http://%s.local/update in your 
browser\n", host);
    pinMode(14, OUTPUT);
}
void loop(void){
  httpServer.handleClient();
   delay(1);
  digitalWrite(14, LOW); 
   digitalWrite(14, HIGH); 
   delay(1000); 
}
```